طا

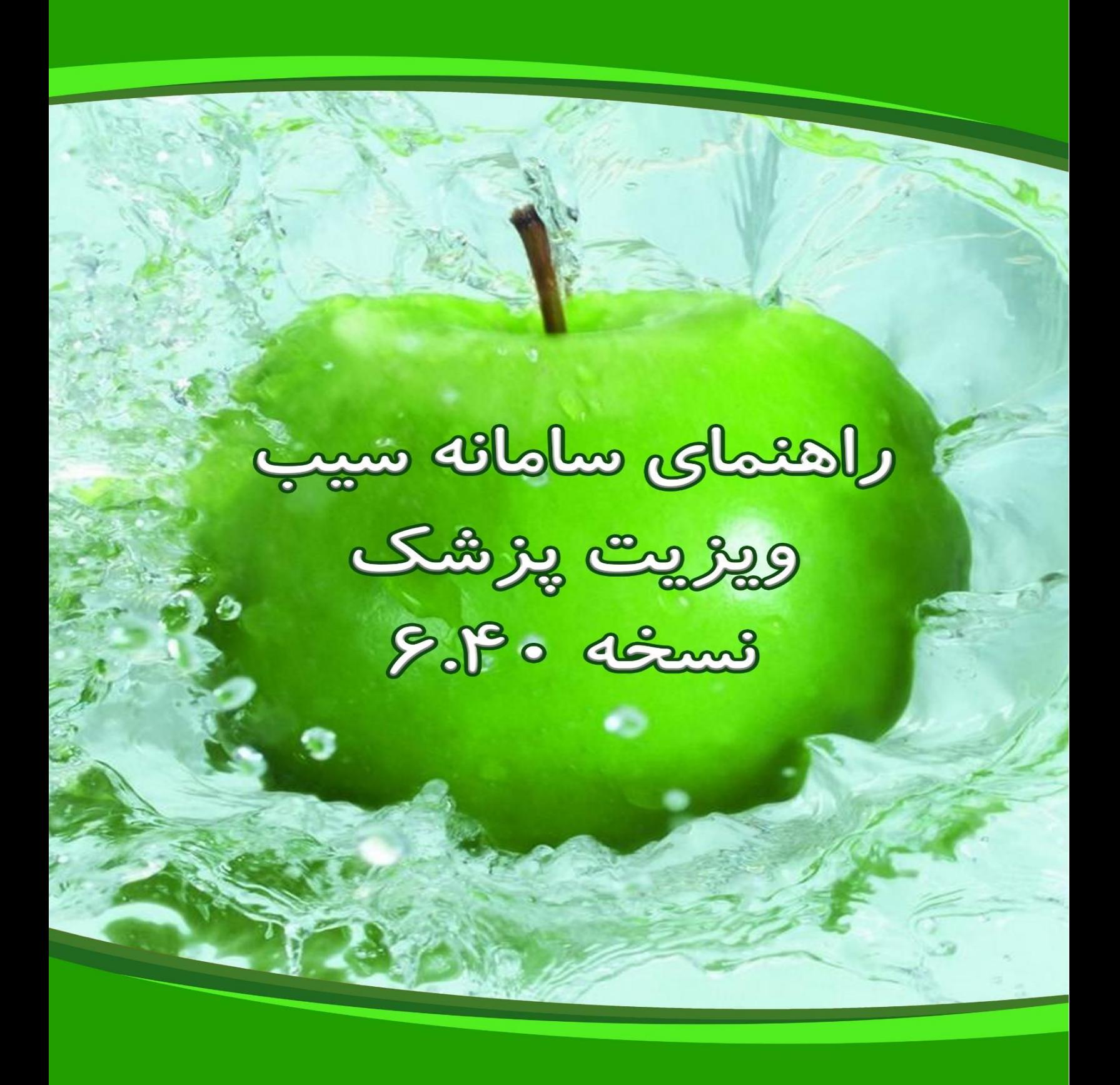

## **ویزیت**

برای شروع ویزیت ابتدا کد ملی خدمت گیرنده را در باکس انتخاب خدمت گیرنده )باال سمت چپ( وارد کرده و سپس روی کلیک می کنیم .  $(1)$ 

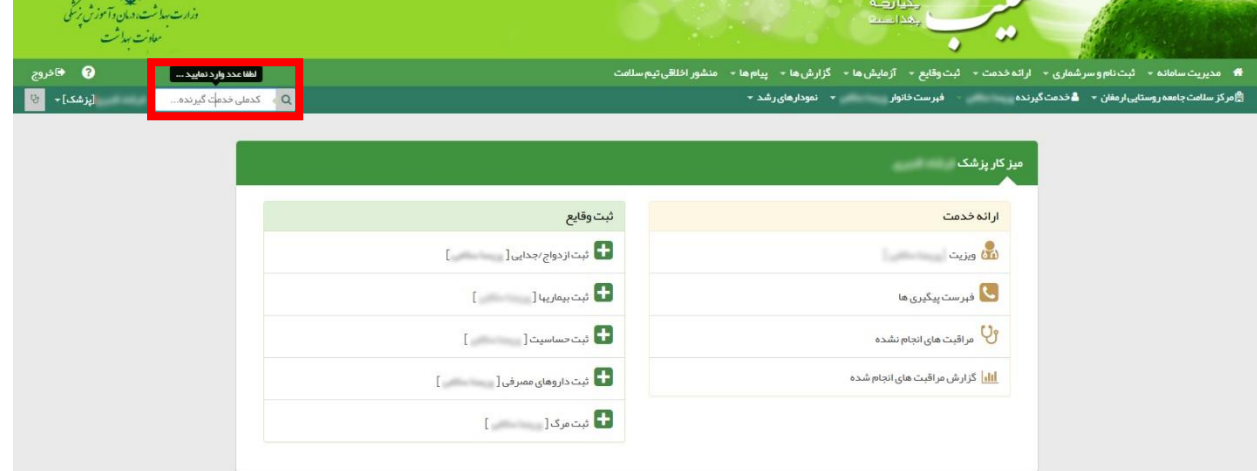

پس از انتخاب خدمت گیرنده صفحه زیر نمایش داده می شود .

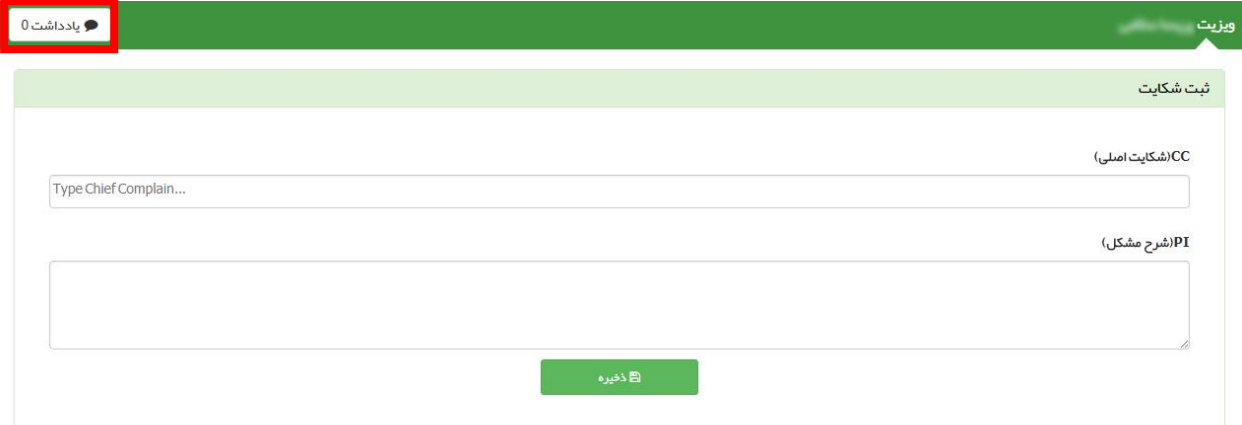

انتخاب گزینه (Chief Complain اجباری می باشد و با تایپ کردن اولین حرف از شکایت اصلی لیست آن باز می شود (مطابق شکل زیر).

یادداشت : با کلیک روی این گزینه پنجره ی زیر باز می شود و پزشک می تواند برای خود یا برای سایر همکاران یادداشتی پس از کلیک روی گزینه "ثبت" به جای بگذارد .

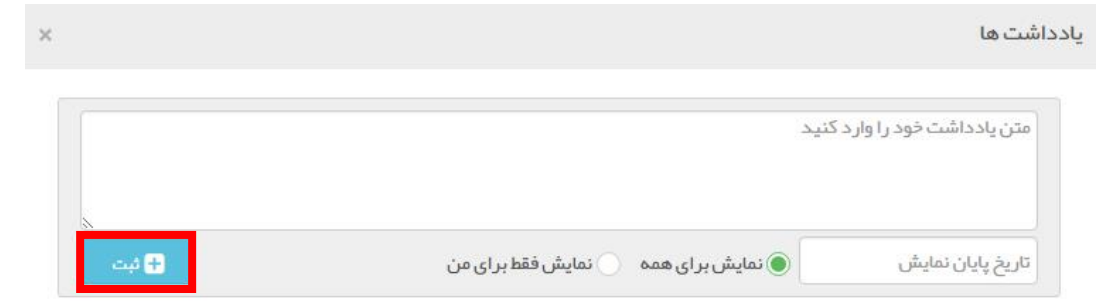

به عنوان مثال با تایپ کردن عبارت "درد شکم" موارد مشابه و مرتبط به آن نمایش داده می شود .

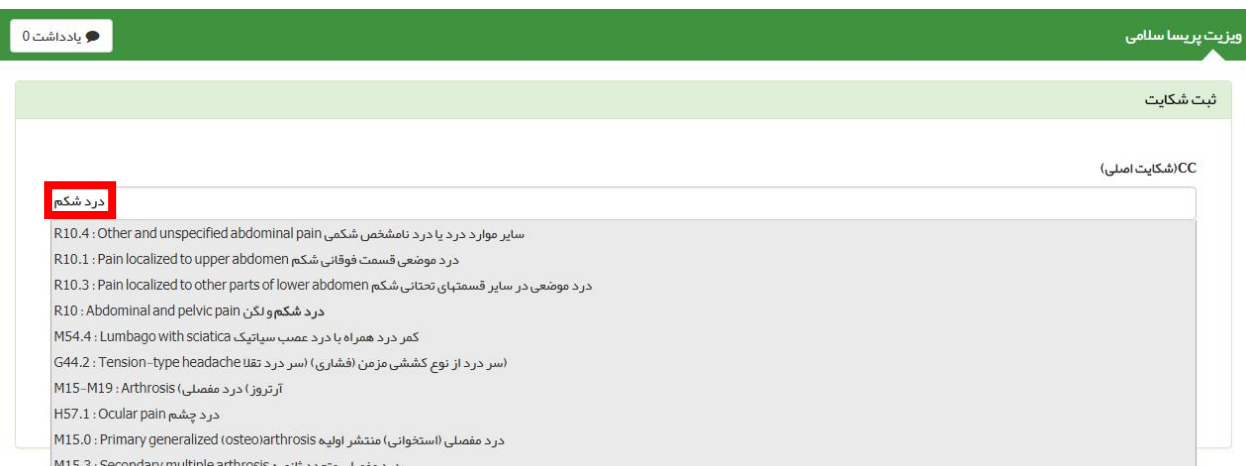

پس از انتخاب روی گزینه ذخیره کلیک بفرمائید و سپس صفحه زیر نمایش داده خواهد شد .

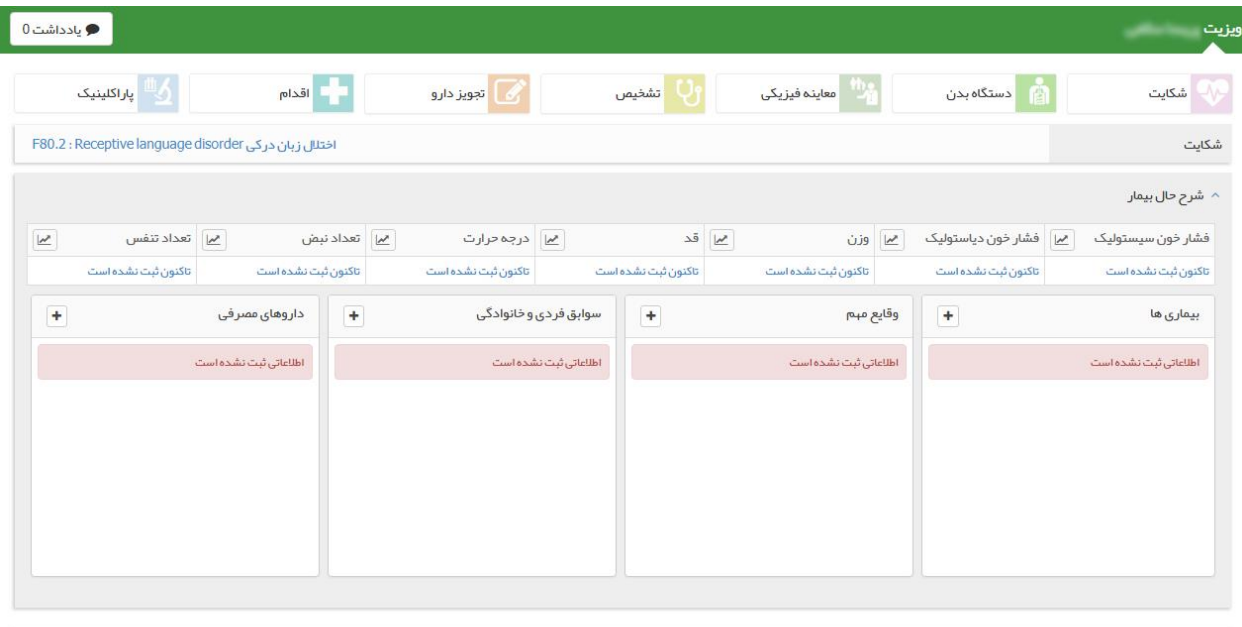

<mark>۔ ♦) مشاورہ / ارجاع ۔</mark> پیگیری برای خودم ۔ <mark>﴿ پیگیری برای دیگران ۔</mark>

در این صفحه گزینه هایی نظیر شکایت ، دستگاه بدن ، معاینه فیزیکی ، تشخیص ، تجویز دارو ، اقدام ، پاراکلینیک و ... را مشاهده می نمائید و به توضیح آنها می پردازیم .

.<br>با تایید نبایی و پایان ویزیت

**شکایت :** با کلیک بروی گزینه شکایت پنجره زیر باز می شود و می توانیم شکایتی که ابتدا انتخاب کرده ایم را حذف و شکایت دیگری را انتخاب کنیم .

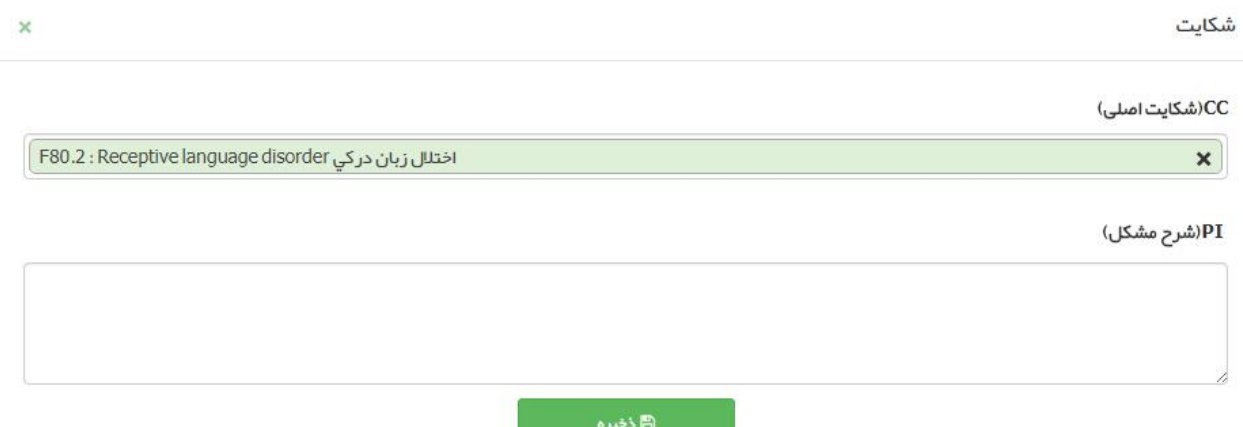

**دستگاه بدن :** با انتخاب گزینه دستگاه بدن پنجره زیر باز می شود و با انتخاب هر یک از آیتم ها می توان اطالعات مربوط به دستگاه بدن خدمت گیرنده را وارد سامانه کرد و با کلیک بروی هر عنوان سواالت مربوط نمایش داده می شود به عنوان مثال در عکس زیر عنوان "پوست – Skin "انتخاب شده است .

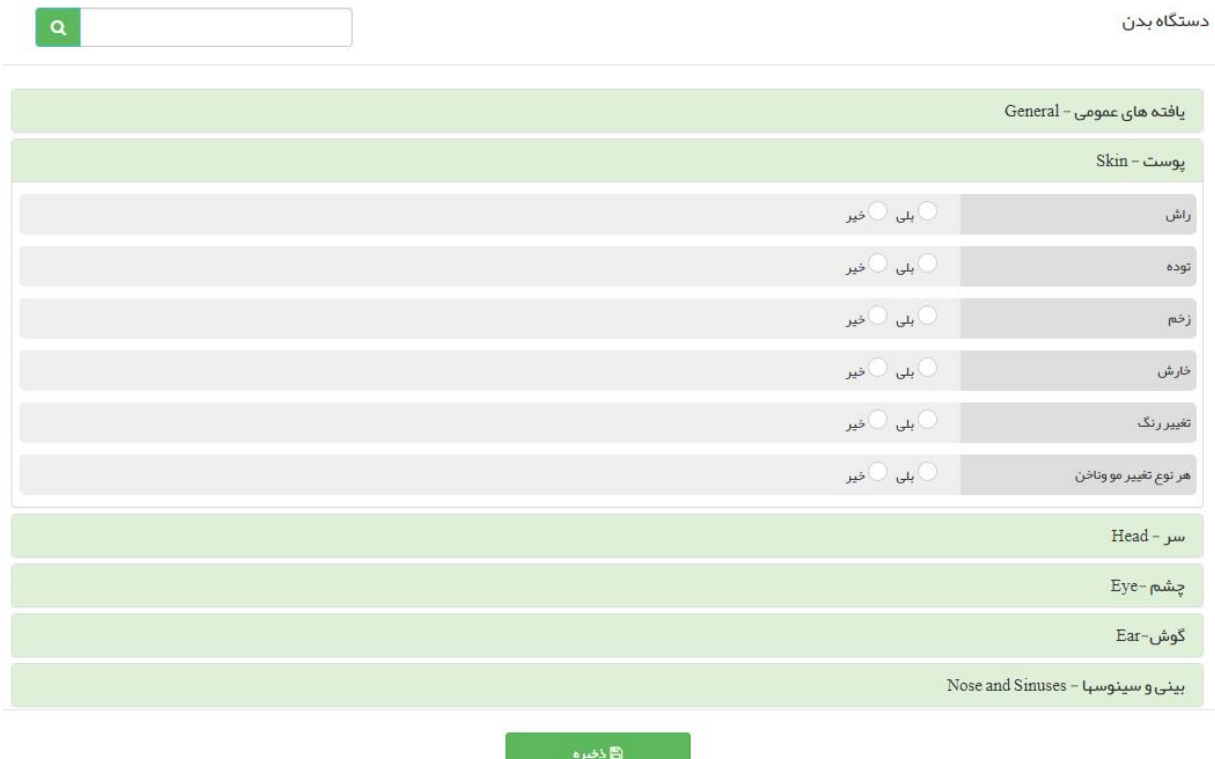

**معاینه فیزیکی :** با انتخاب گزینه معاینه فیزیکی پنجره زیر باز می شود و با انتخاب هر یک از آیتم ها می توان اطالعات مربوط به معاینه فیزیکی خدمت گیرنده را وارد سامانه کرد و با کلیک بروی هر عنوان سواالت مربوط نمایش داده می شود به عنوان مثال در عکس زیر عنوان "بررسی عمومی – General Development & Appearance "انتخاب شده است .

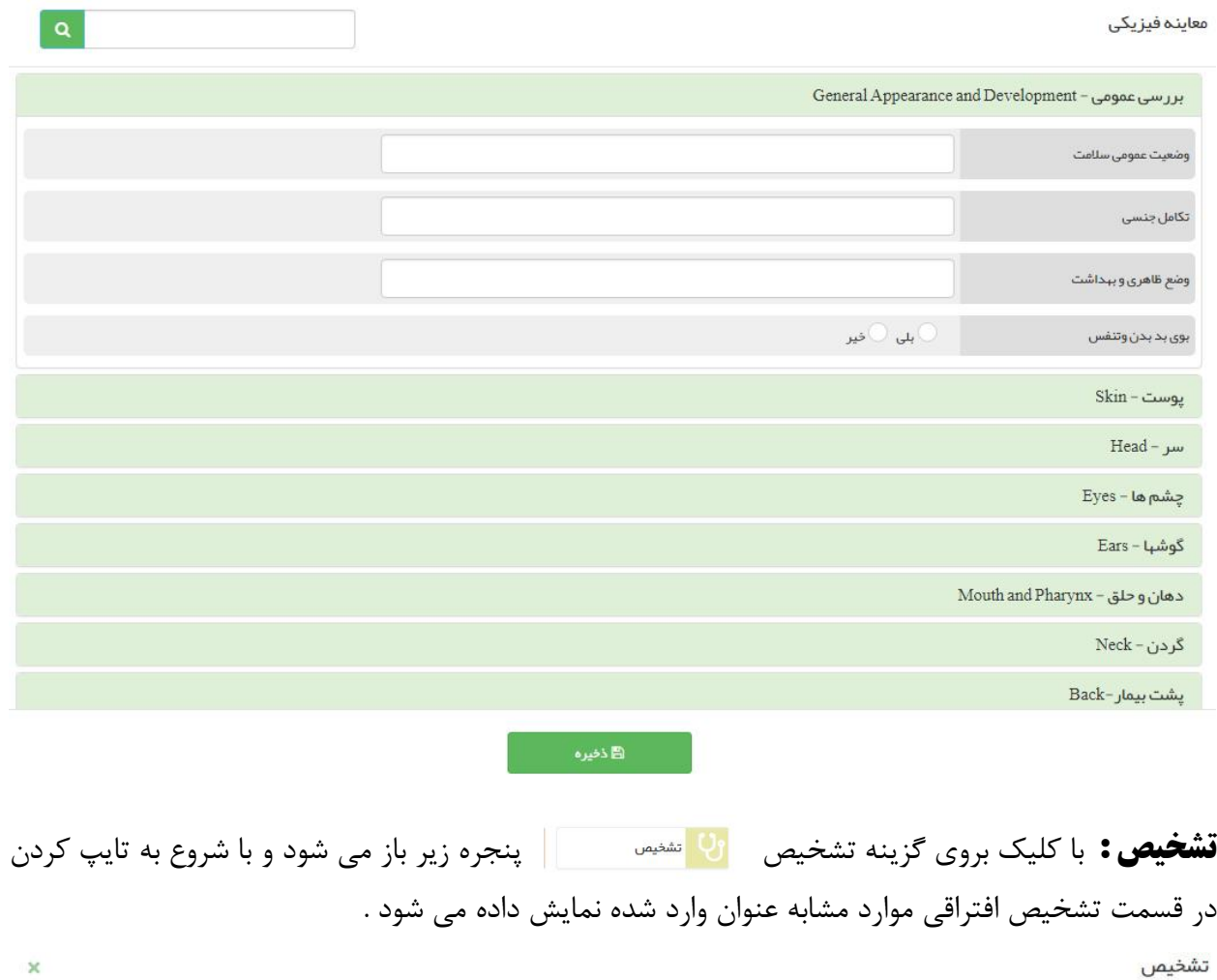

## تشخيص افتراقى

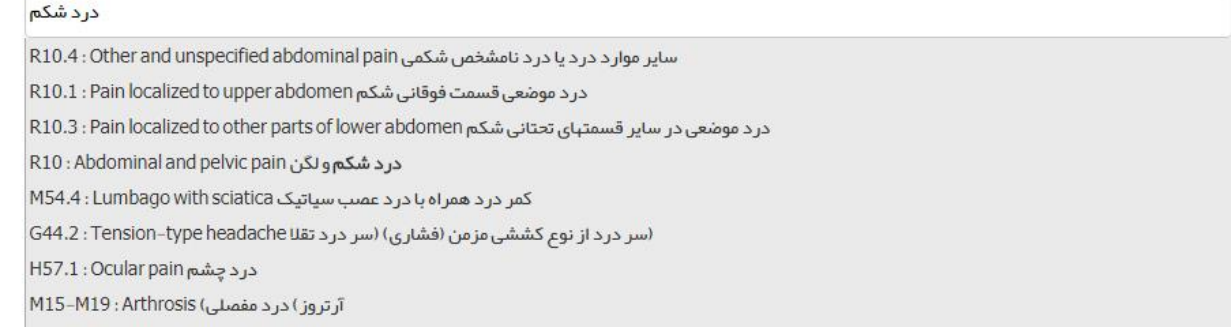

تلفن: ۴۳۹۹۲۰۰۰ و ۸۷۴۸

**تجویز دارو :** با کلیک بروی گزینه تجویز دارو پنجره زیر باز می شود و با شروع به تایپ کردن (فارسی و انگلیسی) در قسمت دارو موارد مورد نظر نمایش داده می شود و پس از انتخاب باید روی گزینه "ذخیره" کلیک شود .

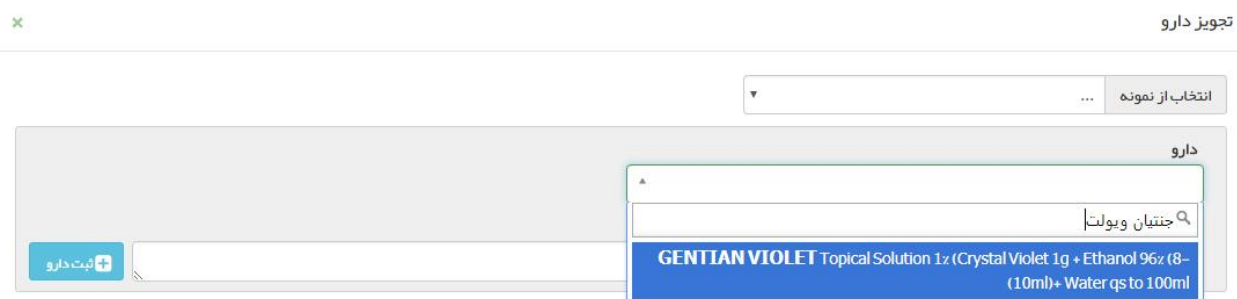

**انتخاب از روی نمونه :** نسخی که به عنوان نمونه ذخیره می شود در این قسمت قابل انتخاب می باشد و در صورت نیاز ویرایش هم صورت می پذیرد .

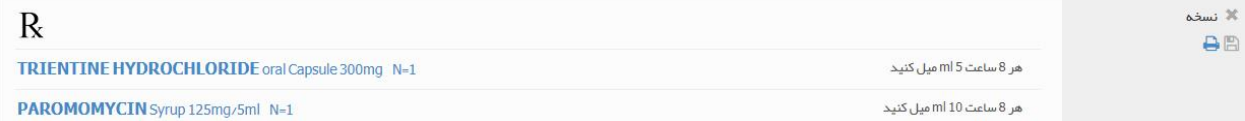

**ذخیره کردن نسخه بعنوان نمونه :** پس از تکمیل نسخه در صورتی که مایل هستید می توانید نسخه را به عنوان نمونه ذخیره کنید تا در ویزیت بعدی نسخه راحت تر قابل دسترسی باشد. این اقدام از طریق کلیک کردن روی در قسمت نسخه تجویز شده و پس از آن انتخاب عنوان برای آن انجام می شود .

همچنین برای چاپ نسخه می توان روی کلیک کرد .

**اقدام :** با کلیک بروی گزینه اقدام پنجـره زیـر باز می شود و با شروع به تایپ کردن )فارسی و انگلیسی( در قسـمت اقدام مـوارد مـورد نـظـر نـمایـش داده می شـود و پـس از انـتخاب باید روی گزینه "ذخیره" کلیک شود .

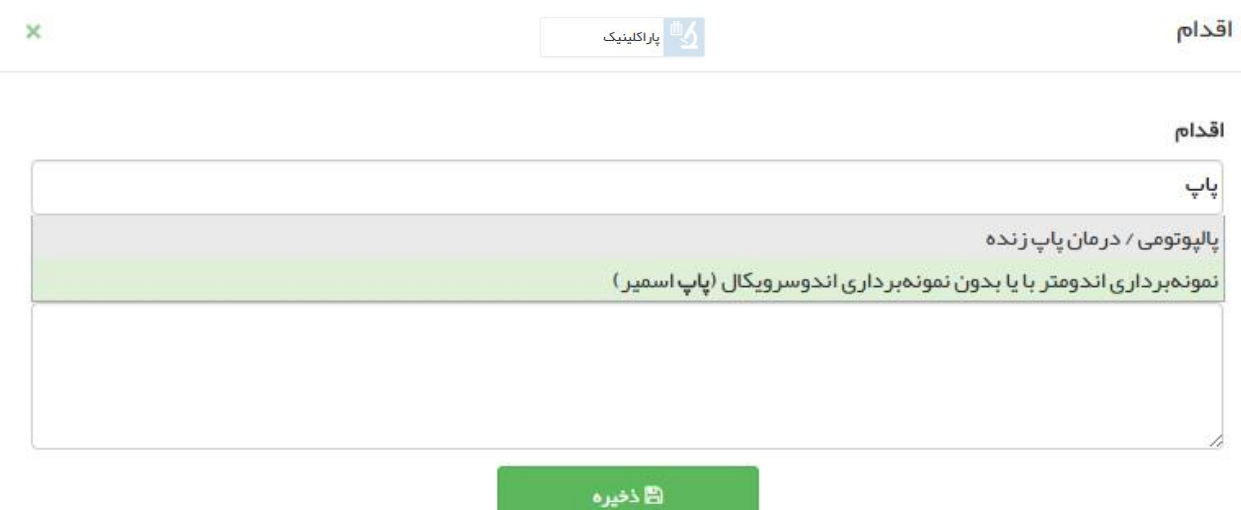

**پاراکلینیک :** با کلیک بروی گزینه پاراکلینیک دو گزینه در خواست آزمایش و درخواست رادیولوژی نمایش داده می شود که با کلیک روی هر کدام پنجره مشابه پنجره زیر باز می شود و با شروع به تایپ کردن موارد ، آیتم مورد نظر را با کلیک روی گزینه "ثبت" میتوانید انتخاب کنید همچنین در این قسمت همانند تجویز می توانید آزمایش دیگری را هم انتخاب کنید .

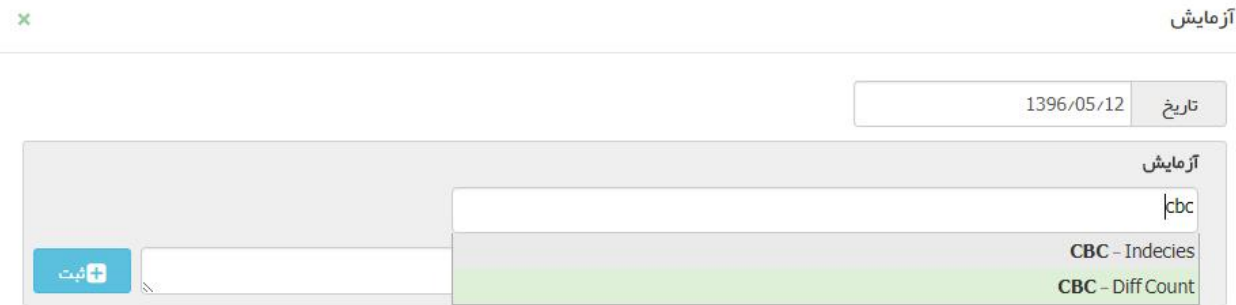

**شرح حال بیمار )قسمت اول( :** در قسمت شرح حال اولیه بیمار می توان )مواردی همچون : فشار خون سیستولیک ، فشار خون دیاستولیک ، وزن ، قد ، درجه حرارت ، تعداد نبض و تعداد تنفس( را به صورت نمودار خطی مشاهده نمود در صورتی که موارد تا کنون وارد نشده باشند با کلیک بروی گزینه "تا کنون ثبت نشده" پنجره ثبت آیتم مورد نظر باز شده و میتوان مقدار آن را اضافه نمود .

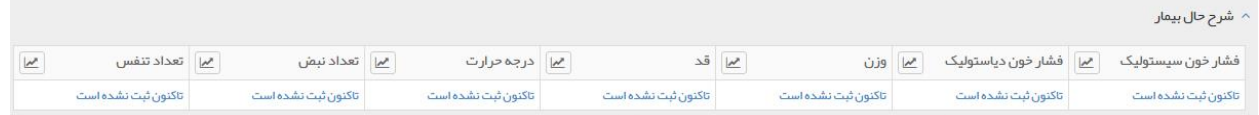

**شرح حال بیمار )قسمت دوم(:**در این بخش مواردی همچون بیماری ، سوابق فردی و خانوادگی ، داروهای مصرفی و وقایع مهم (فقط برای خدمت گیرنده زن نمایش داده می شود : بارداری ، زایمان و سقط) نمایش داده می شود که با کلیک بروی گزینه می توان مواردی اضافه کرد و اگر موردی از قبل اضافه شده میتوان با استفاده از کلیدهای ویرایش و یا حذف نمود .

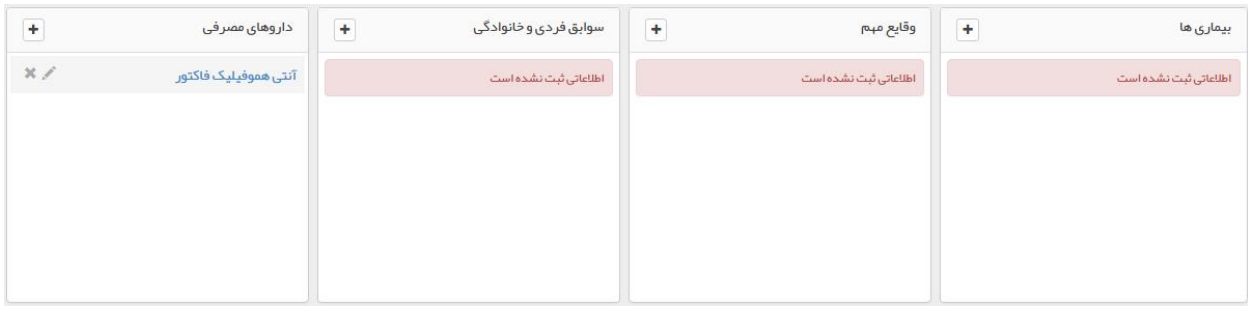

**پایان ویزیت :** در قسمت انتهای منوی ویزیت مواردی مانند وجود دارد که در صورت لزوم می توان از آنها استفاده نمود و برای پایان پذیرفتن ویزیت و ثبت بازخورد )در صورت لزوم) حتماً روی گزینه <sub>ا</sub> تاییدنبایی1ویایان1ویزیت <mark>کلیک کنید .</mark>